# ERASER, KNIFE, & SCISSORS TOOLS

### **ERASER TOOL**

1. Using the EraserTool (Shift + E), divide the shapes below and then adjust to either move apart or recolor inorder to make yours look like mine:

#### MINE:

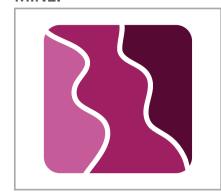

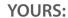

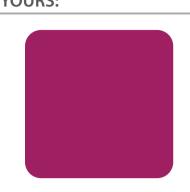

#### MINE:

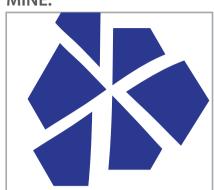

#### **YOURS:**

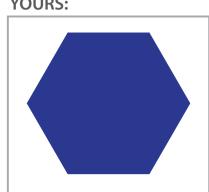

## KNIFE TOOL

2. Using the Knife Tool, divide the shapes below, and then adjust to either move apart or recolor inorder to make yours look like mine:

#### MINE:

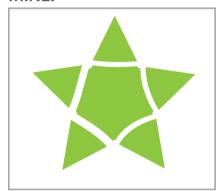

#### **YOURS:**

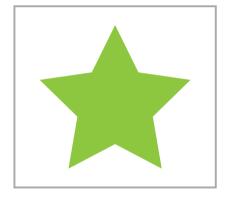

#### MINE:

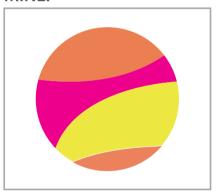

### **YOURS:**

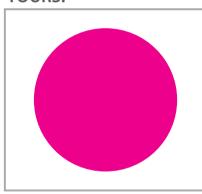

3. Using the Scissors Tool (C), open up each closed path below by "cutting" at an anchor point and then 3. Using the Scissors Tool (C), open up each closed path below to use the Direct Select Tool (A) to move each new open path apart:

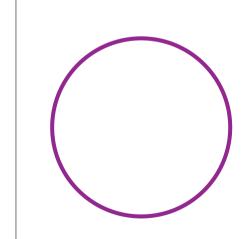

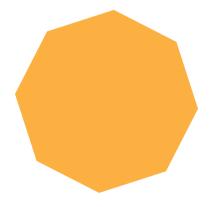

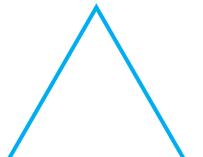

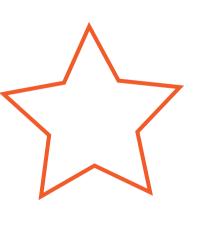

Explain the difference between the Eraser, Knife, and Scissors Tools: